DOCUMENT RESUME

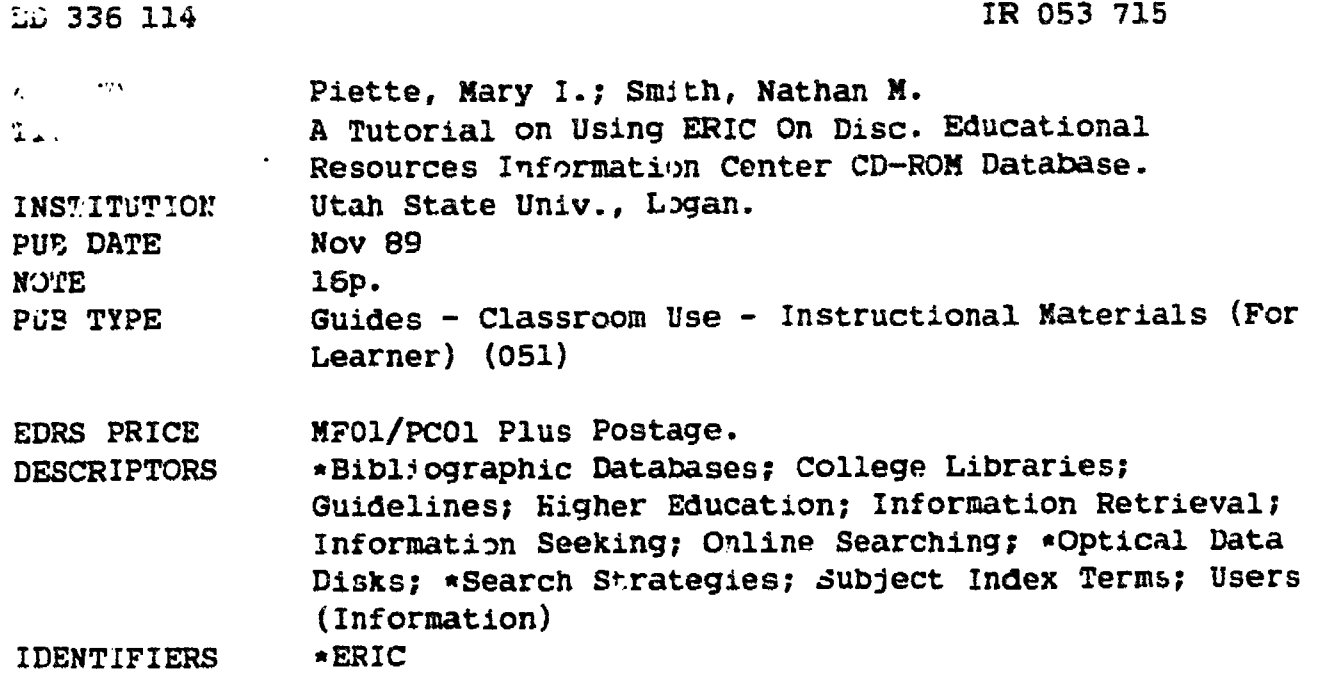

#### **ABSTRACT**

This manual introduces the novice searcher to ERIC on Disc and discusses how to prepare for a search by creating a search statement; how to locate ERIC terms using the Thesaurus of ERIC Descriptors; and how to modify and limit the search using boolean logic. A computer keyboard illustration accompanies descriptions of the functions of the keyboard, and a step-by-step search using ERIC descriptors--i.e., subject headings--is presented. Sample screens are provided to illustrate this process. The manual concludes with an overview of other search methods and additional search options (e.g., word/phrase index, author name, title, journal, publication year) and a sample document record is provided. (MAB)

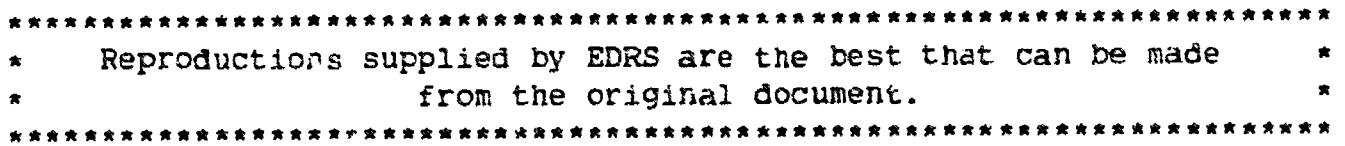

## **UTAH STATE UNIVERSITY** MERRILL LIBRARY presents... A tutorial on using

re of Educational Research and Impri EDUCATIONAL RESOURCES INFORMATION

- This document has been reproduced as<br>received from the person or organization originating it.
- C. Minor changes have been made to improve reproduction quality

Points of view or opinions stated in this docu<br>munt: do. not-necessarily: represent-official<br>OERI position or policy

# ERIC on Disc

**Educational Resources Information Center** CD-ROM Database.

By Mary I. Piette & Nathan M. Smith November 1989

 $|ROS3715|$ 

PERMISSION TO REPRODUCE THIS MATERIAL HAS BEEN GRANTED BY

Mary I. Piette

 $\overline{\mathcal{L}}$ 

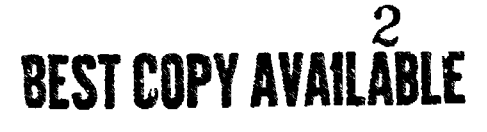

TO THE EDUCATIONAL RESOURCES INFORMATION CENTER (ERIC)."

## How do I prepare to search?

1. Before you begin a search, outline in a short, concise statement exactly what kind of information is needed. Note the following example:

"I want to find information on the effect of television violence on children."

2. Analyze the search statement and list the key concepts or terms you might use. In the previous example, the concepts would be:

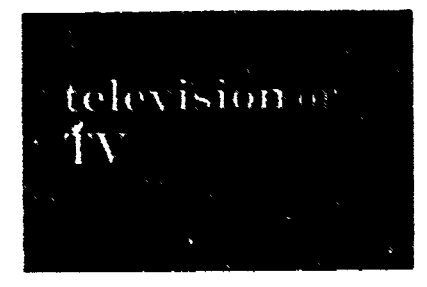

violence or\* terrorism or aggression or erime or war

children or boyson stddentsor adolescents<sup>\*</sup>

3. In order to find information using ERIC ON DISC, you need to use the same terms to look up information that ERIC uses to store information.

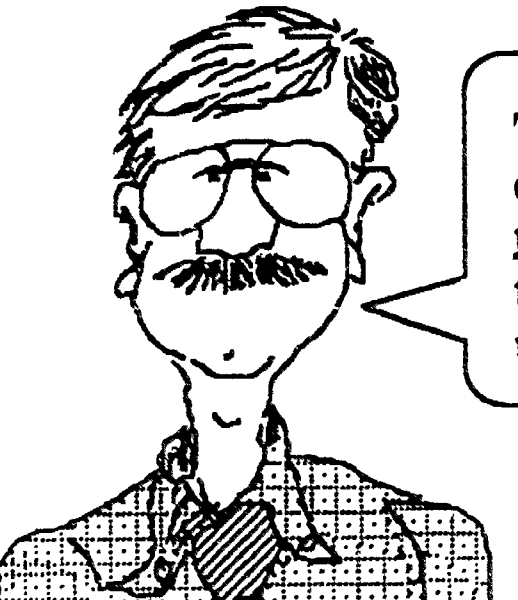

To match your terms to the ERIC terms,<br>consult the Thesaurus of ERIC Descriptors (which is located near ERIC ON DISC) to determine the correct terms you should use.

4. When ERIC ON DISC searches for these terms, they will be combined as you "modify" and "limit" your search (as seen on the screen directions). Look at the following diagram. It helps illustrate how the three concepts are combined, resulting in a search where only the records including all these terms are located. (Limiting a search this way is known as Boolean Logic.)

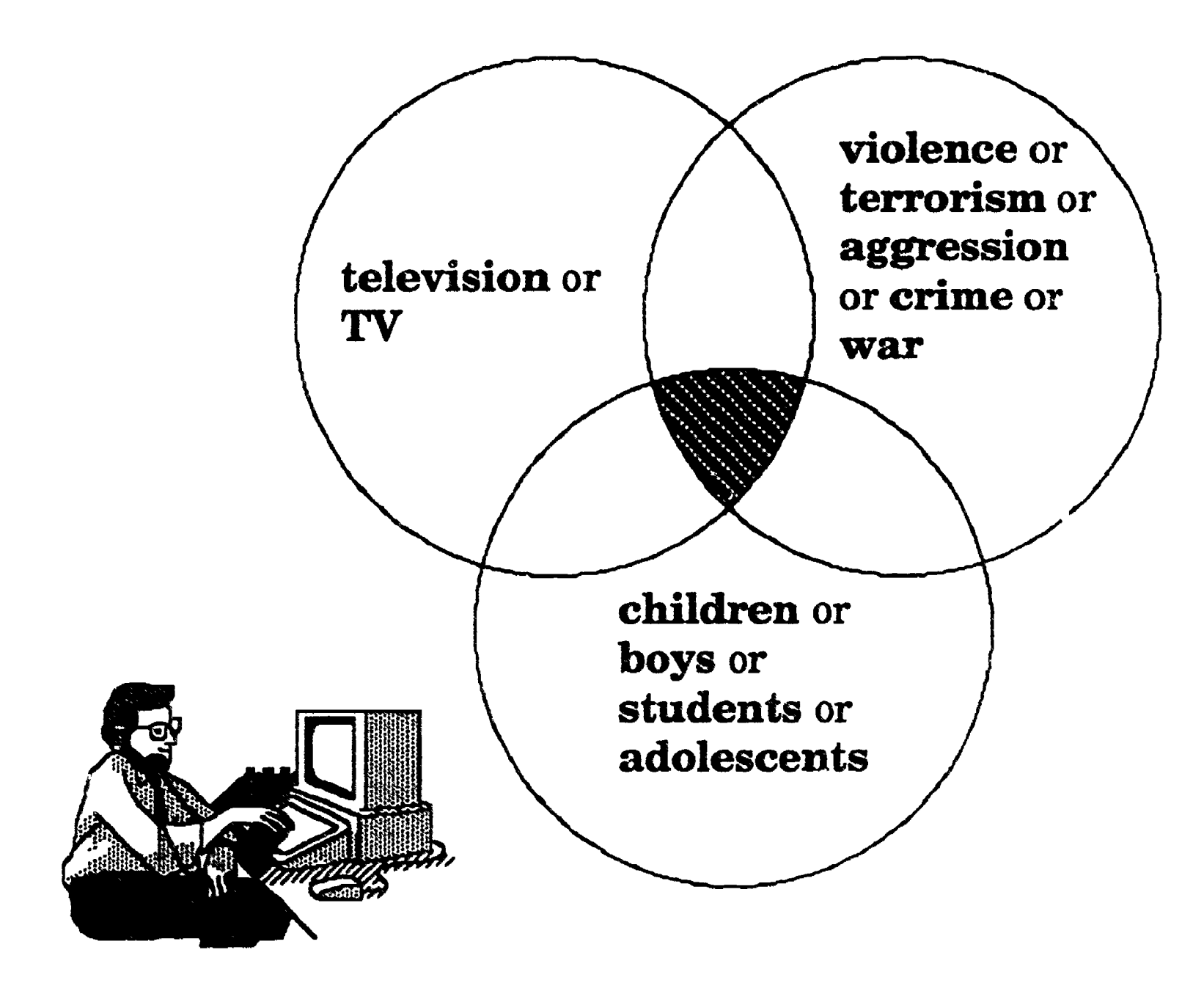

Taking time now to do this preparation will improve your search results. Remember, a great search result is not in finding 200 or 2000 citations, but in locating 20 to 30 citations which exactly fit your needs!

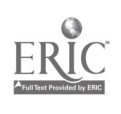

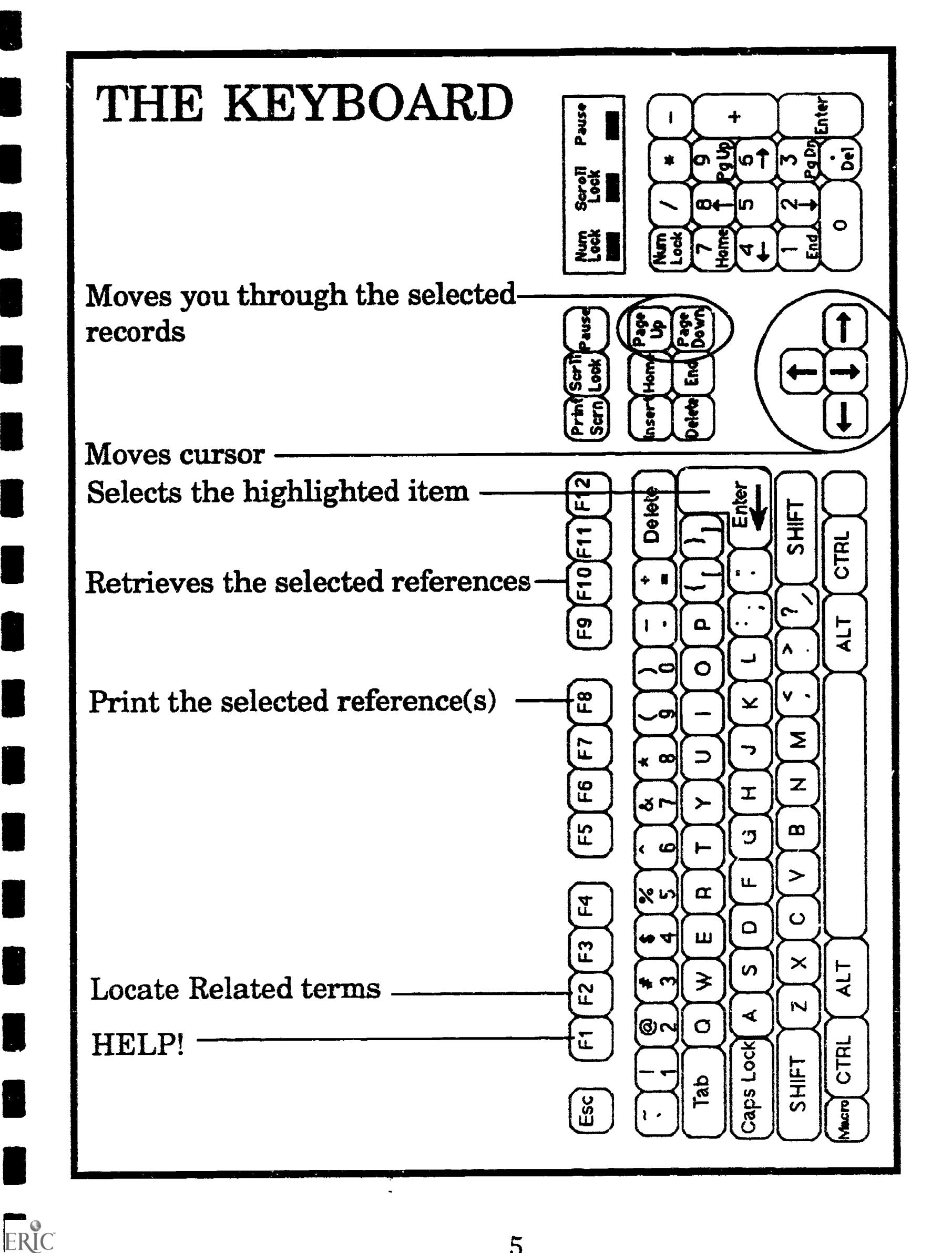

## Operating the Keyboard

Examine the illustration of the keyboard on the previous page. You should note that it is similar to other micro-computers. There are several keys which are important in searching...

ENTER at the side of the keyboard allows you to select the terms.

The function keys, located at the top of the keyboard, issue other commands:

- F1 calls the Help Screens
- F2 used in locating related terms for your search
- F8 begins printing
- F10 used to complete your search.

Pressing F10 instructs the computer to gather the related records for the terms you selected, and produce a numerical report of the number of records available.

The ARROW KEYS at the side of the keyboard allow you to move the cursor about on the screen.

PAGE-UP and PAGE-DOWN allow you to move more quickly through the records.

The keys you'll use most often are ENTER to select, F10 to complete your search, and F8 t

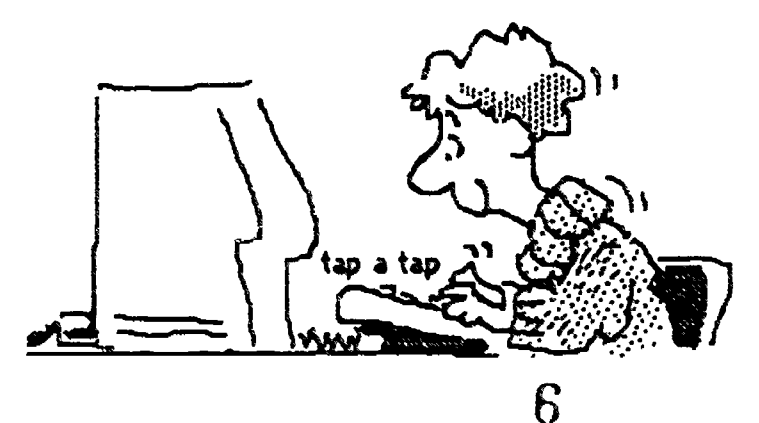

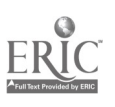

### Beginning Your Search on ERIC ON DISC

The first screen you will see is the Select Main Activity screen.

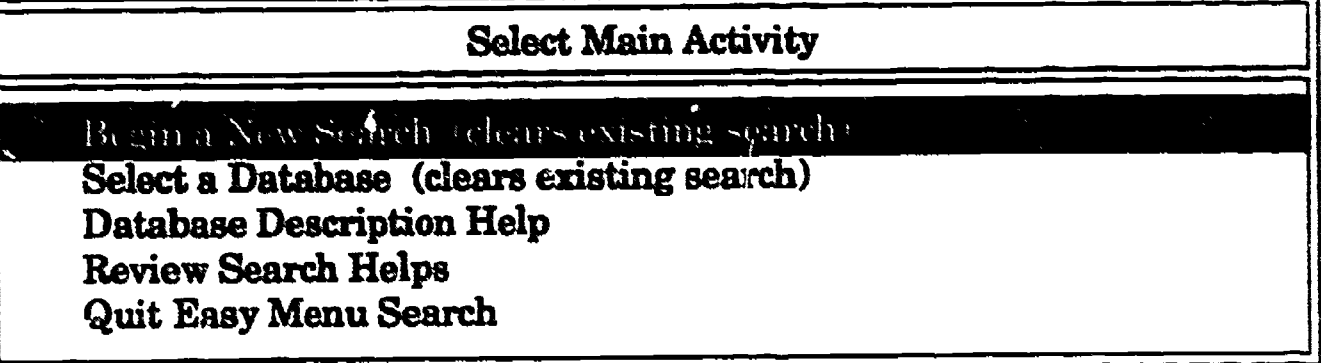

From the Select Main Activity menu, choose Begin a New Search. Use the vertical arrow keys to highlight this option, and then press ENTER. The Search Options menu will then appear.

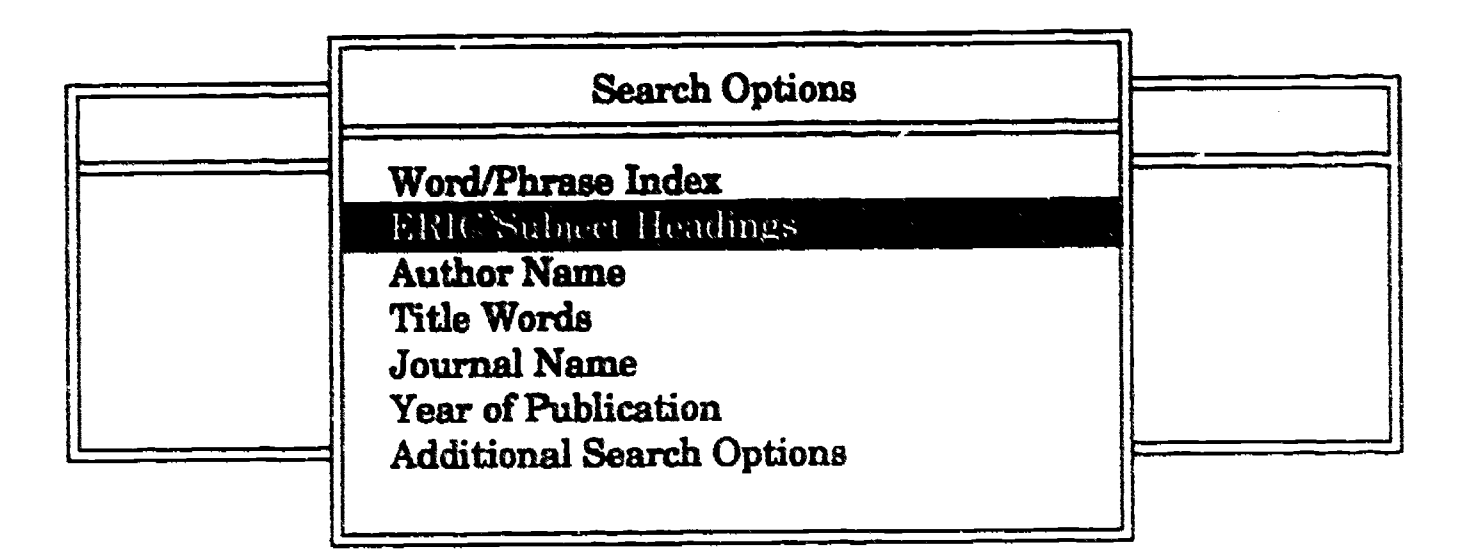

To search by subject, you would highlight either ERIC Subject Headings or Word / Phrase Index and press ENTER. For beginning searches, use the ERIC Subject Headings option. For a list of descriptors, or assigned subject headings, see the Thesaurus of ERIC Descriptors near the ERIC terminal (or at the reference desk).

After you press ENTER, you'll see the following screen...

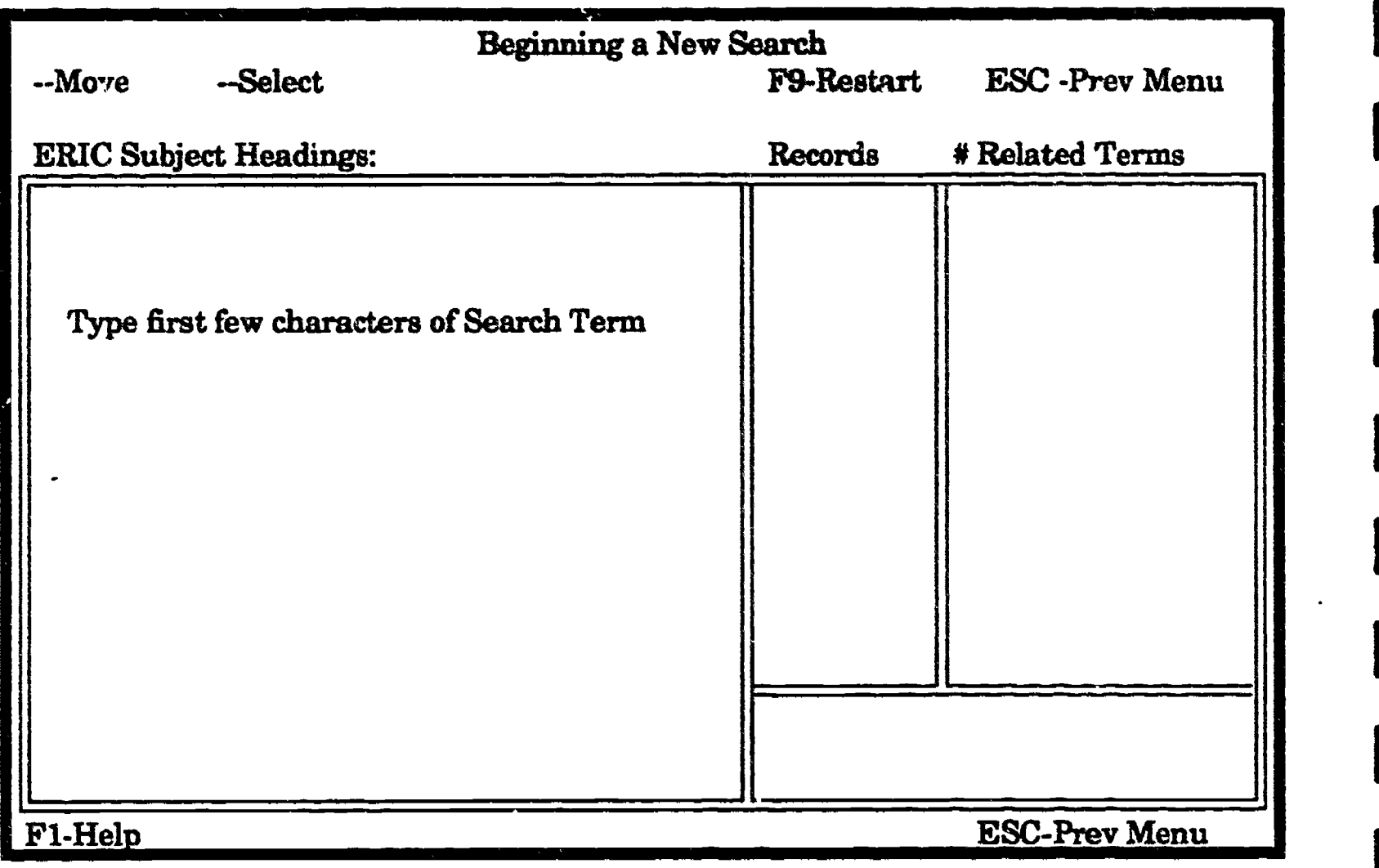

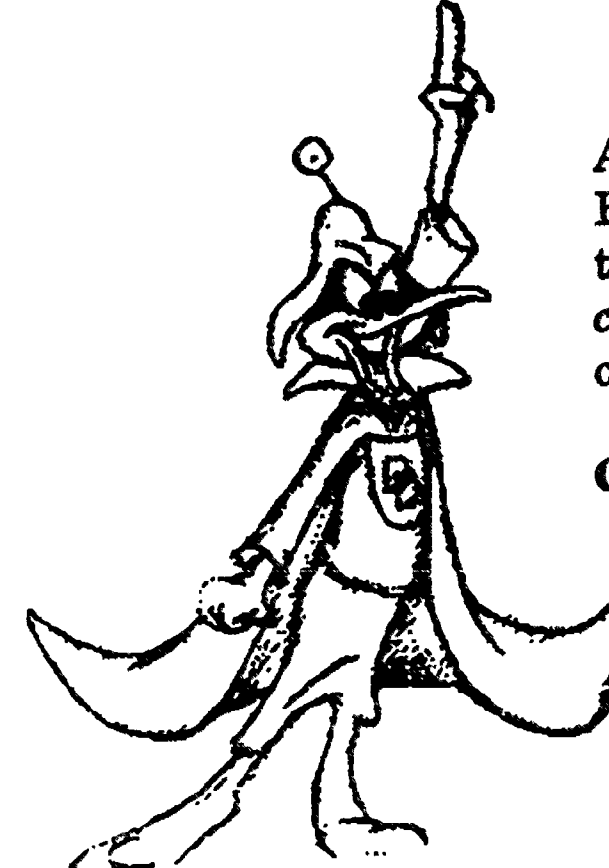

ERIC

At this point, type in your subject headings. Before, we used violence on television. Let's try a different example - information on content area reading. (We found this a tough one to find...) Type in the following:

**CONTENT AREAREADING.** 

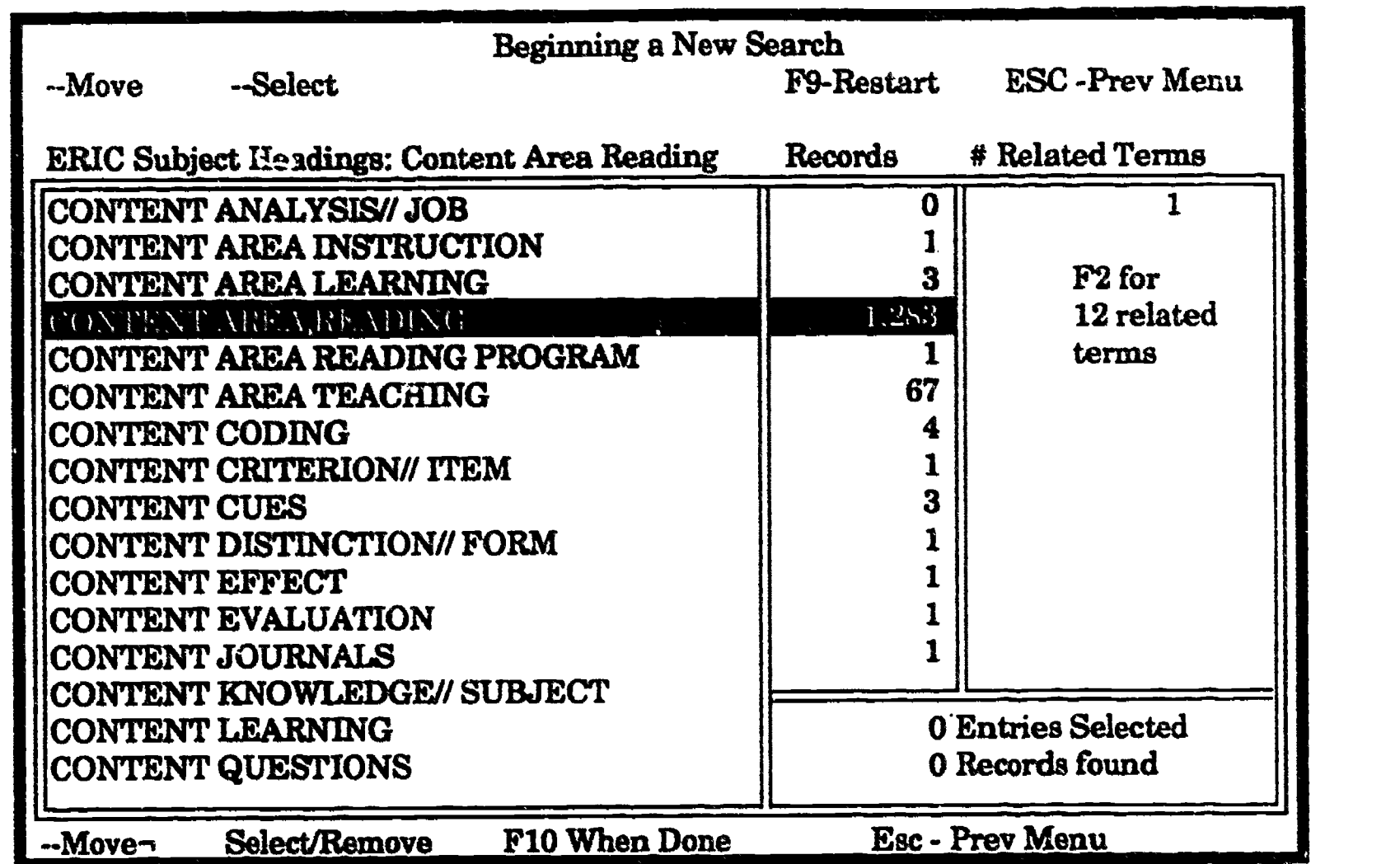

As you type, an alphabetical list of subject terms will appear. After you have typed your subject, the highlight bar should be over the subject term you typed (if it is in the list). The number of records for each term or subject heading is listed to the right of the respective term. Press ENTER to select the records on your highlighted subject.

An asterick will then appear to the left of your term. (The vertical arrow keys will allow you to move to other terms which you may also select by pressing ENTER.) [Note that once you press ENTER to select a term, the highlight bar automatically moves down to the next search term.]

After selecting the term (or terms) desired, press F10 to isolate these records from the remainder of the database.

ERIC

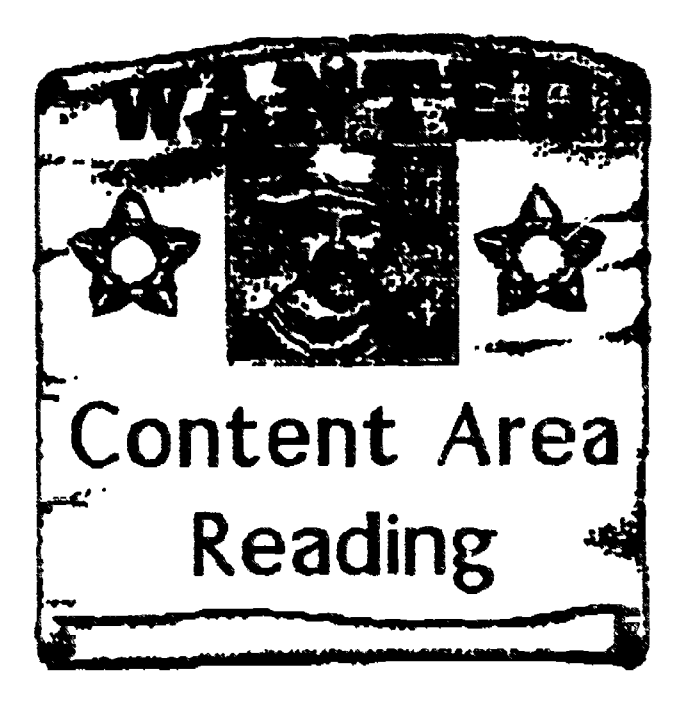

The next screen will tell you hew many records you have retrieved. The SELECT MAIN ACTIVITY menu will be listed below these results.

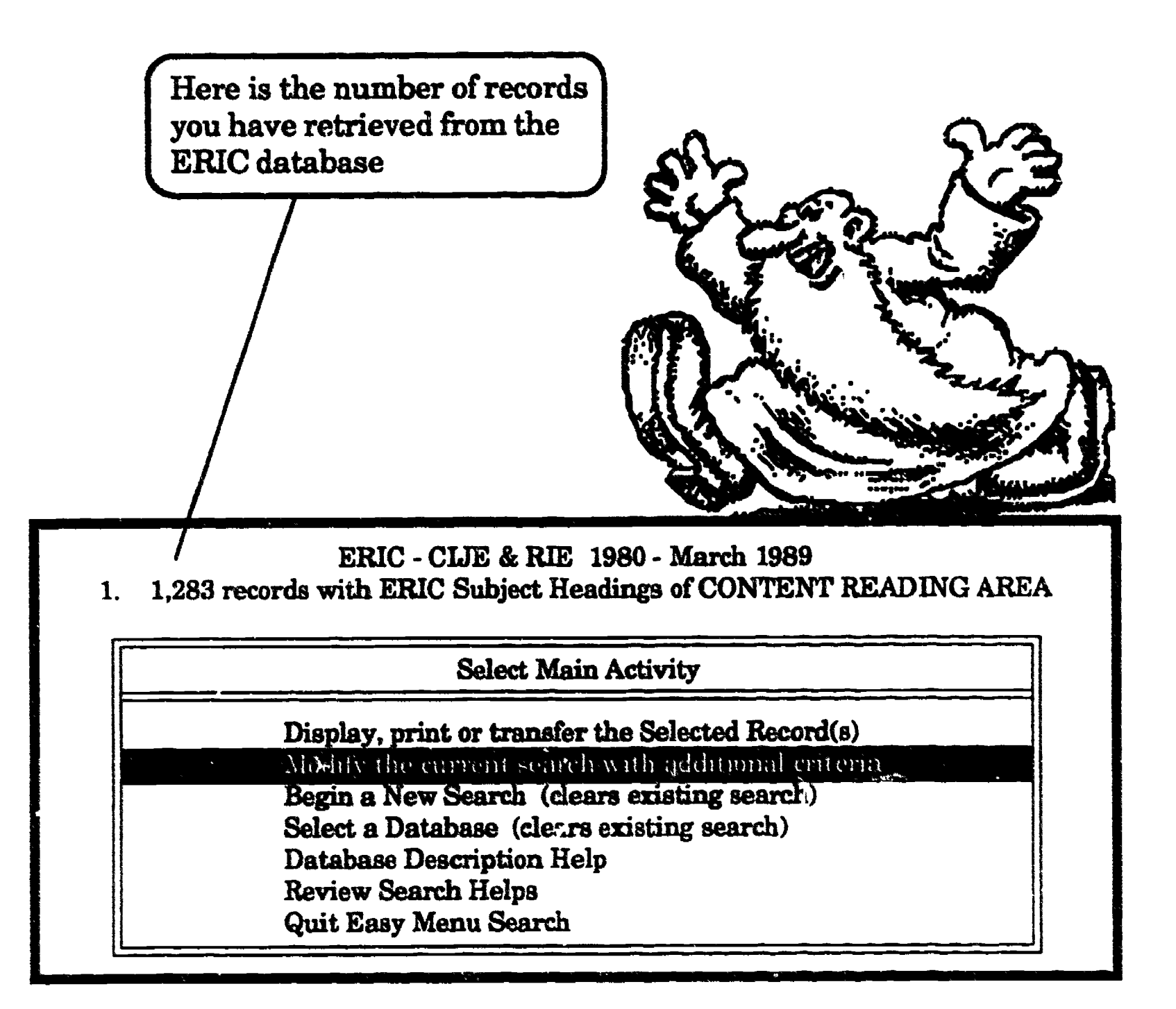

1,283 records would be too many to locate and read!!! You will want to refine your search to a narrower focus. To do this, you need to examine your topic and perhaps limit your search by discipline/subject area or years or grade level. In this example, we will limit by subject area --Social Sciences.

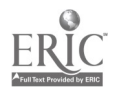

Choose Modify the current search with additional criteria on the Select Main Activity menu. The Modify Existing Search menu appears as shown below:

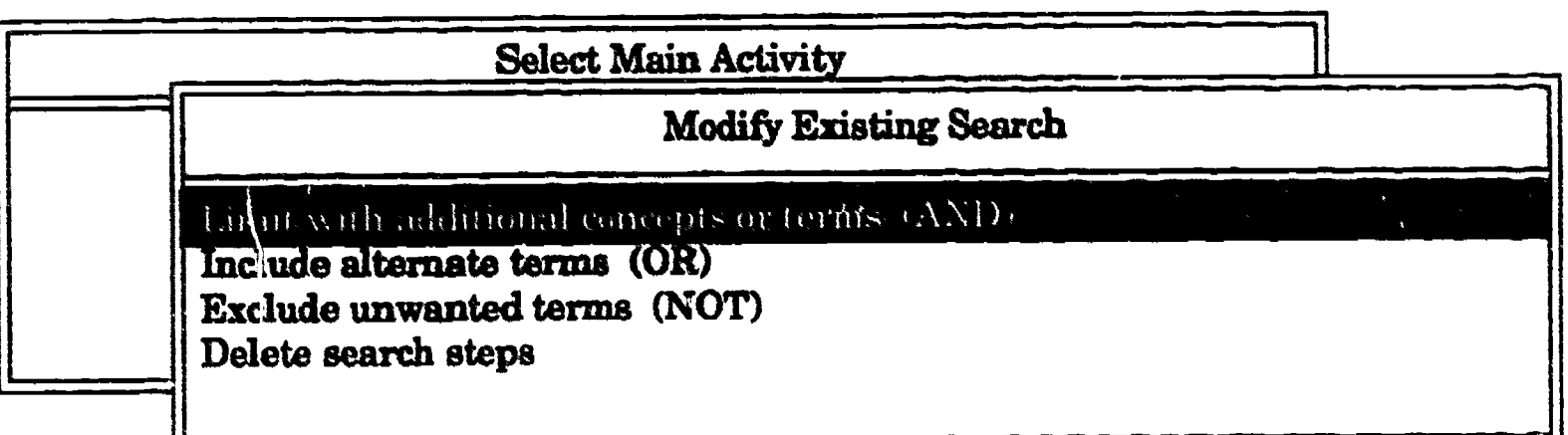

Select Limit with additional concepts or terms (AND). You will again see the SEARCH OPTIONS menu. Highlight either Word / Phrase or ERIC Subject Headings (ERIC Subject Headings preferred) and press ENTER.

Type in your term which will modify the search. In this case the term is SOCIAL SCIENCES. Press ENTER again to select these citations, then press FlO to combine and isolate those records which contain both CONTENT AREA READING and SOCIAL SCIENCES.

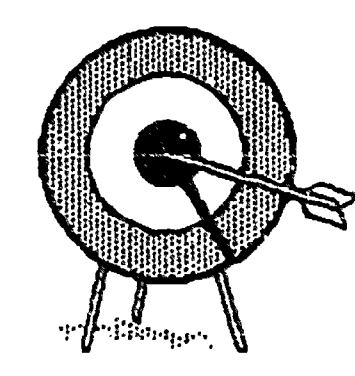

ERIC

Now you're targeting in on your topic...

The result is then limited to 5 records as shown below.

ERIC - CUE & RIC 1980 - March 1989

- 1. 1.283 records with ERIC Subjec : Headings of CONTENT READING AREA
- 2. 5 Records remaining, limiting to those with ERIC Subject Headings of Social Sciences

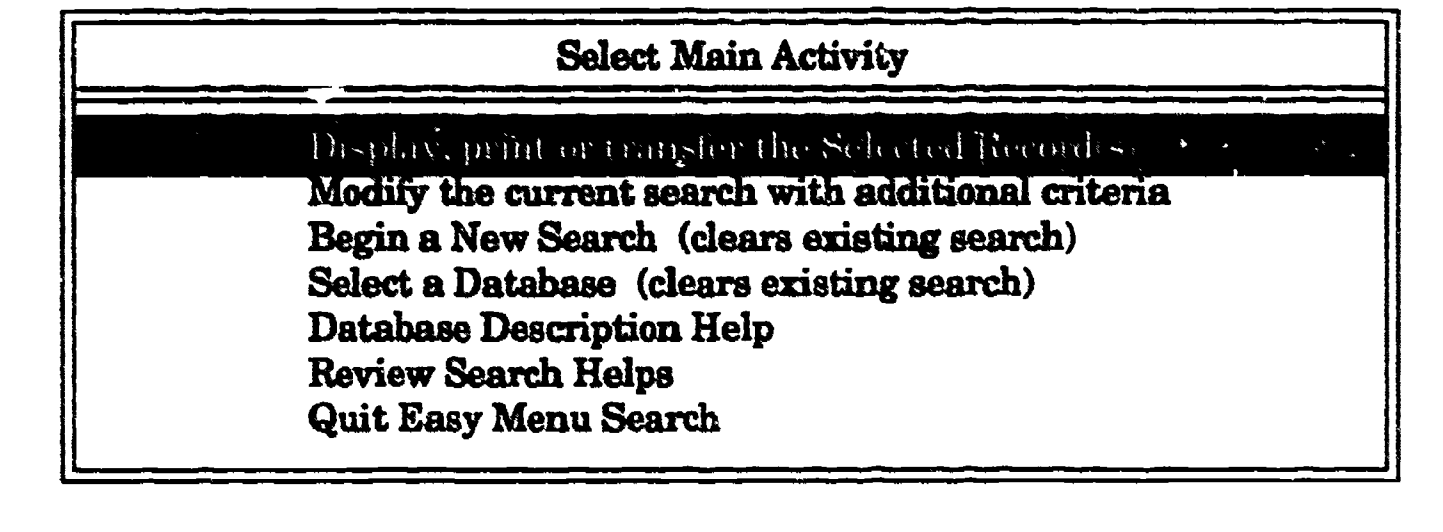

To see the five remaining records, select Display, print or transfer the Selected Record(s) on the Select Main Activity menu at the bottom of the screen.

The Display Format Options menu will then appear as shown below:

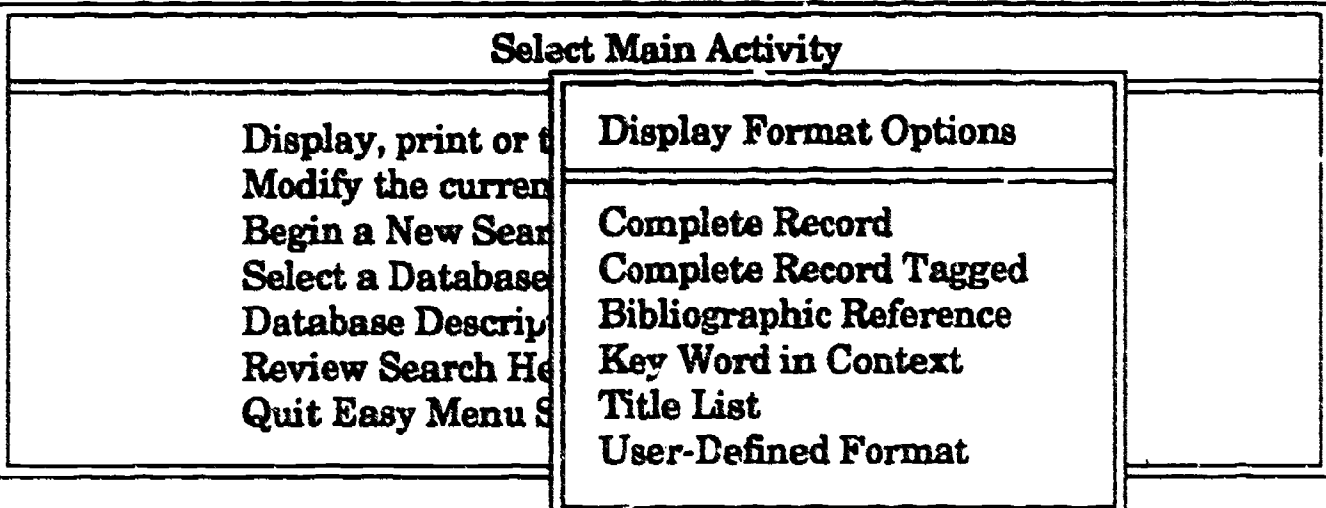

Select the option desired. Complete Record will display the bibliographic citation (author, title, source, date) and an abstract. Bibliographic Reference does not include an abstract. After you highlight an option and press ENTER, the first of the retrieved citations will be display (see next page for examples). You may page through the citations using the PAGE UP or PAGE DOWN keys. To print the citation, press F8. A menu will appear. Select the desired print option and press ENTER.

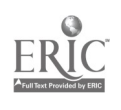

## Conclusion:

This has been an introduction to using ERIC ON DISC, Scan through the special hclp screens, for they will greatly aid your searching. These instructional screens will describe other types of searches you can perform, how to truncate words to include all the subject you need in your search, how to broaden your search if the results are few or narrow your search if the results are too many.

As you search, be sure to consult with the librarian on duty for additional suggestions. Some help notes follow...

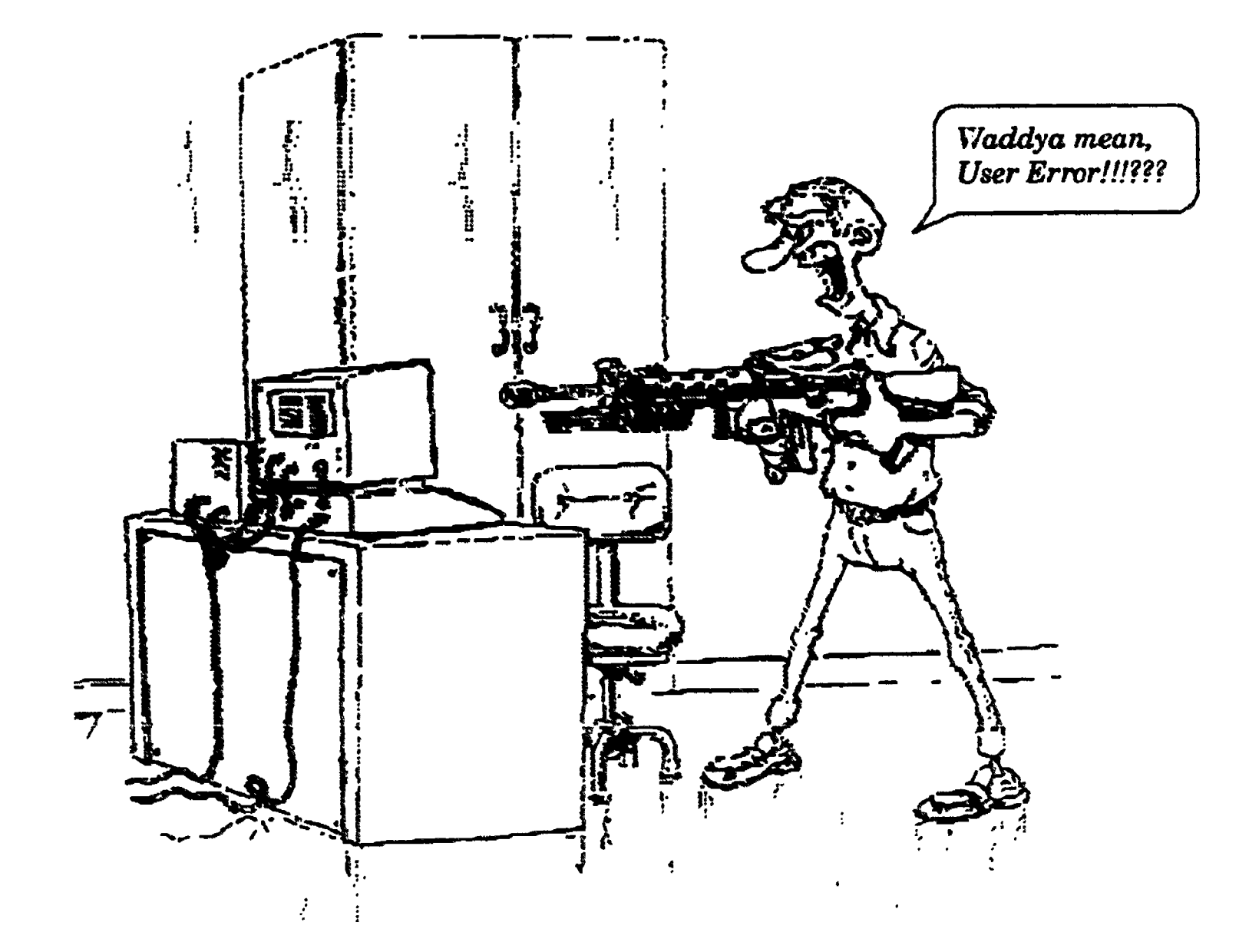

Z

## Help Notes: Other Search Methods

Note that there are other methods of searching ERIC on Disc. These include:

#### 1. Word/Phrase Index

searches by words and phrases listed in the ERIC database.

#### 2. Author Name

if the author's name is known, select this method, entering the author's last name first.

#### 3. Title

select this method and type in the main words of the title.

#### 4. Journal

this limits the search to only those articles in a particular journal.

#### 5. Year of Publication

this limits the search to a particular time period.

#### 6. Additional Search Options

please see the next page

#### Search Options

Word/Ph<sub>ase</sub> Index ERIC Subject Headings Author Name Title Words Journal Name Year of Publication Additional Search Options

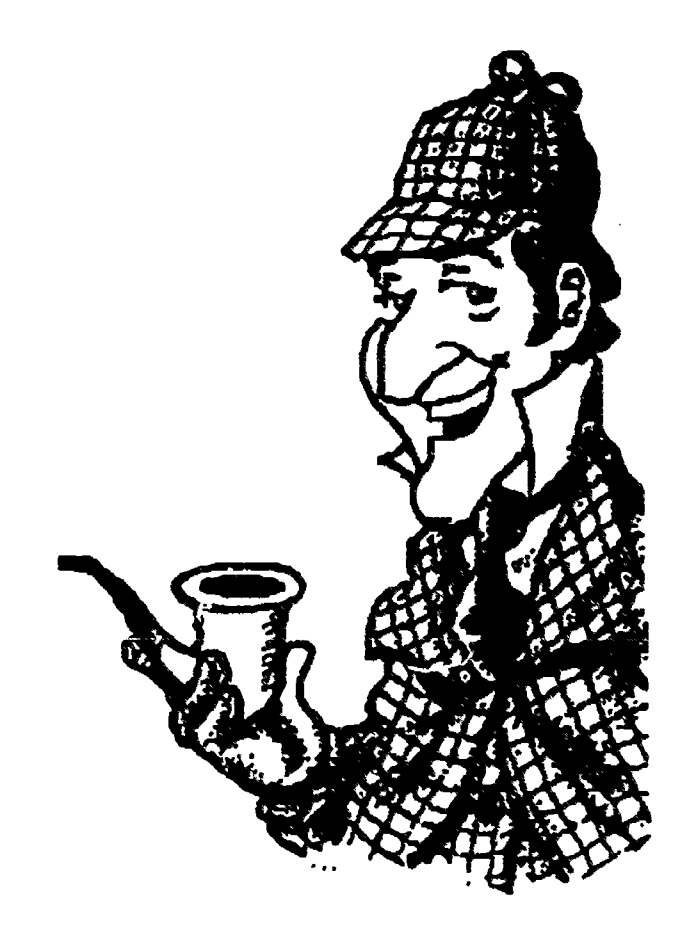

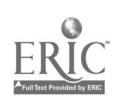

## Additional Search Options

Additional methods of searching can be used when other search methods have proven difficult.

#### 1. Words & Phrases

Searching Words & Phrases allows you to || Word directly enter terms | ERI to be searched in Title titles, abstracts, subject headings, or  $\frac{J_{\text{C}\text{U}}}{\text{Year}}$ notes. In order to || Addi learn more about using this option, highlight Words & Phrases, press ENTER, and then

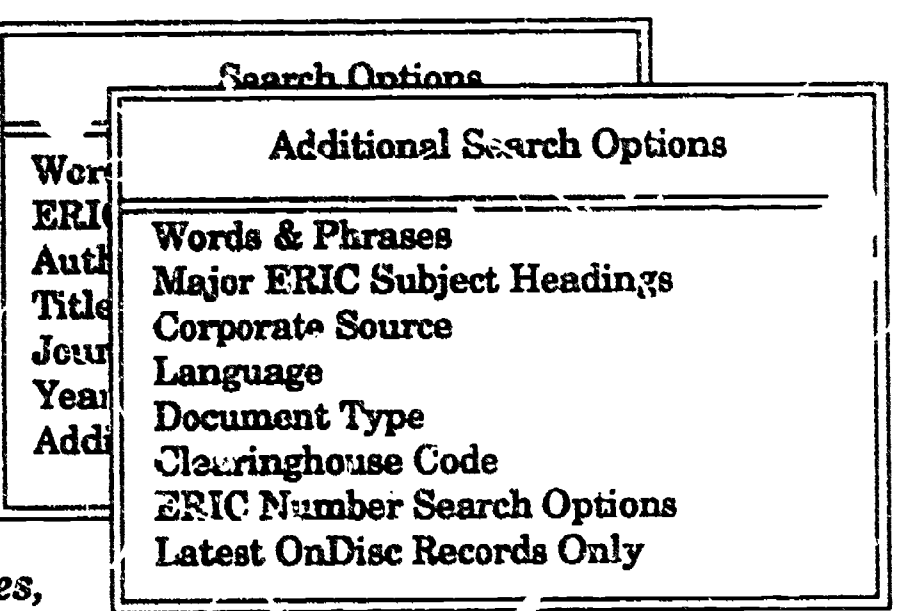

Being aware of these additional search methods is important. It is through hands-on experience that the searcher is best able to learn which search techniques will work for a particular need. A librarian will be happy to consult with you at any time when searching on ERIC on Disc.

press F1 (this will bring up the help screens that will explain how to use this option in more detail.) The main purpose of Words & Phrases is to locate information not readily accessible using ERIC Subject Headings.

#### 2. Major ERIC Subject Headings

#### 3. Corporate Source

limits your search to specific institutions.

4. Language English only

1

**ERIC** 

5. Document Type Limits search to either ED (Ed documents) or EJ (Ed Journals)

#### 6. ERIC Number

Retrieve by the ERIC number

#### 7 . Latest OnDire Records

This type of searching is often used as a means of updating previous searches.

## ample Formats

#### TITLE LISTING:

- 1 A Guide to Critical Thinking for Maryland Social Scientists: A Summary Report of Ideas and Resources.
- 2 Back to the Basics: Teaching Reading Skills to Social Science Students
- 3 A Study of the Effects of Self-Instructional Modules on Achievement in College Social Studies.
- 4 The Use of Connectives in Community College Textbooks
- 5 Readability Levels of the Reading Passages in the ITED: Final Report. Iowa Testing Programs Research Report. Number 6
- 6 Test of Enguiry Skills and Handbook

#### COMPLETE RECORD

Home  $***$  End of Record \*\*\*  $Next: Cut + PeDn$ Fl-Help F4-Format F5-Sort F7-Records F8-Print/Xfer Esc-Main Menu

2 of 5 Complete Record EJ249027 JCS02580 Back to the Bas) cs: Teaching Reading Skills to Social Science Students. Title Beyer, Barry K. [Author] Community College Social Science Journal, v3 n2 p14-19 Win 198 1980 Journal Available from: Reprint: UMI

Language: English

Document Type: JOURNAL ARTICLE (080); NON-CLASSROOM MATERIAL (055) Journal Announcement CIJNOV81

Presents a rationale and suggests methods for teaching reading in college social science courses. Urges instructors to stress vocabulary and purpose when making reading assignments. Discusses ways of passage-marking; the skim, question, read, record, and review (SQ3R) method; and assignment mapping. (AYC) [Abstract]

Descriptors: Advance Organizers; <sup>ext</sup>entent Area Reading: Postsecondary Education; \*Reading Instruction; \*Reading Skills; Sount Sciences: Teacher Responsibility

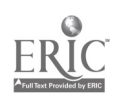